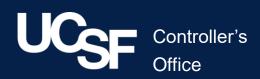

# Tracker I-9 Complete: Introduction and Training

Jane Bronson, Larry Gee, Esther Carmona

## Agenda

- Introduction to I-9 Tracker
- Overview of User Roles
- Logging In
- Dashboard Overview
- Creating I-9 for New Hire
  - Complete Section 1 in-person or remotely
  - Complete Section 2 in-person or remotely
- E-mail Notifications and How to Respond to Them
- E-Verify Process
- Reporting Options

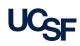

## I-9 Tracker Complete: Introduction

**I-9 Tracker Complete** is a new tool being adopted by UCSF to create and track I-9 forms. We will be able to:

- Process all I-9s digitally, removing the need to fill out and scan paper forms.
- Allow the user to fill out Section 1 of the form before they arrive for their first day.
- Allow a third party to validate documents remotely for Section 2.
- Track compliance of I-9 forms over time:
  - Timeliness
  - Renewals
  - E-verify
- Have a single dashboard that shows all pending I-9 actions at a glance.
- View and customize reporting on upcoming I-9 actions.

#### There are three primary types of I-9 Tracker users:

#### **Basic:**

Grants access to only the most common I-9 functions Has all functionality necessary to complete a valid I-9 Intermediate:

Access to all the functions of Basic user

Ability to create historical I-9s from valid paper copies

Ability to access audit notes and functions

Most users are Intermediate Users

#### Advanced:

Access to all functions of Intermediate user

Ability to delete valid, signed I-9s

Ability to purge I-9 records after retention expires

Most managers and supervisors are Advanced Users

|                                                                                   | Advance User | Intermediate User | Basic User |
|-----------------------------------------------------------------------------------|--------------|-------------------|------------|
| Access to complete dashboard view                                                 | X            |                   |            |
| Access to dashboard – Audit Risk Exposure                                         | X            | X                 |            |
| Access to dashboard when Form I-9 Task Due, Remote Access Records, Global Message | x            | X                 | X          |
|                                                                                   |              |                   |            |
| Manage I-9s                                                                       | X            | X                 | X          |
| Delete I-9 before Being Signed                                                    | Х            | X                 | X          |
| Delete I-9 after Section 2 signed                                                 | Х            |                   |            |
| Delete Preparer/Translator Portion of Section 1                                   | X            | X                 |            |
| Paper Signature Option Available                                                  | X            | X                 |            |
| Delete employee profile                                                           | Х            |                   |            |
| ONLY view audit notes, audit trail, and I-9 record summary list                   |              |                   | Х          |
|                                                                                   |              |                   |            |
| Audit management                                                                  | Х            | X                 |            |
| Access to all reporting tools                                                     | Х            | X                 |            |
| Ability to manage E-Verify when security role "with E-Verify" is selected         | Х            | X                 | Х          |
|                                                                                   |              |                   |            |
| Ability to Purge I-9 records                                                      | Х            |                   |            |
| Ability to create historical I-9s                                                 | Х            | X                 |            |
| Ability to close batch E-Verify cases                                             | Х            | X                 |            |
| Ability to delete Section 3 Entries                                               | X            | X                 |            |

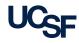

### The highest user level is the **Administrator** level:

#### I-9 Administrator:

- Has NO access to basic I-9 functions
- Has access to see data from all UCSF worksites
- Has the ability to create, modify, or delete user accounts
- Has the ability to reset passwords for I-9 Tracker users
- Has the ability to create, modify, or delete UCSF worksites

#### The current I-9 Administrators are:

Esther Carmona – UCSF Campus HR Shared Services Laura Pruden – UCSF Health HR Larry Gee – Central Payroll, Administrator for all other users

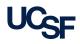

UCSF is split into several **worksites** in I-9 Tracker:

- UCSF Campus HR
- UCSF Health HR
- UCSF Fresno
- Residents and Fellows Coordinators
- Work Study
- E-verify

You will have access to all I-9s in your respective worksite. You will **<u>not</u>** receive email notifications for all I-9s in your worksite.

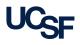

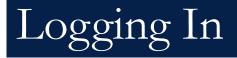

The link to access **Tracker I-9 Complete** can be found in your **MyAccess** application list:

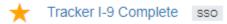

Create and manage Form I-9, Employment Eligibility Verification

Clicking this link will log you directly into tracker. Your identity is validated using your **MyAccess** logon.

If you try to go directly to the Tracker website, you will be prompted to log into **MyAccess** first.

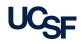

#### After logging in, you will be taken to the Tracker I-9 home page:

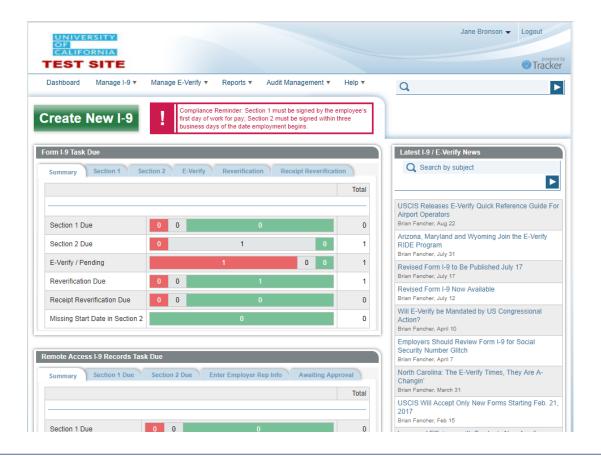

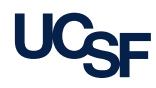

Before we continue, please take note of the **Help** link at the top of the webpage, and the link to the **User Manual**.

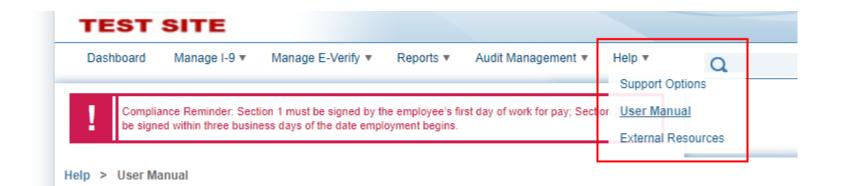

This training is not meant to cover every function of I-9 Tracker. If you need help with any task not covered today, the **User Manual** is an excellent resource.

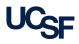

The **User Manual** has a search bar at the top right. If you are ever unsure how to complete a specific task, this search bar should be your first stop.

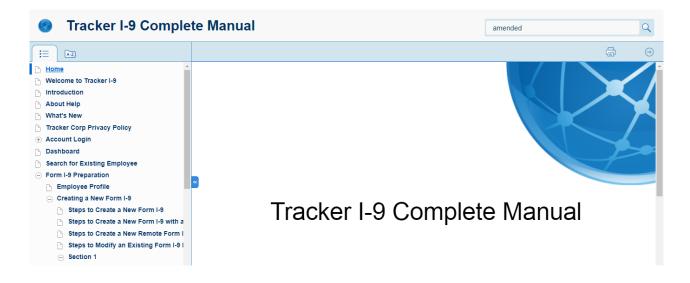

**Example**: If we weren't sure how to create an amended Section 1, we could go to the User Manual and search for **Amend Section 1**.

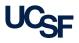

### Let's go back to the Dashboard using the link at the top.

The **Form I-9 Task Due** section contains a summary of all pending I-9 tasks for your particular worksite.

- Green items are new items that were just recently created.
- **Gray** items are in progress and on-time.
- Red items are due immediately or past due.

| Summary Section 1 Sec           | tion 2 | E | -Verify Reverification | Receipt Rev | verificati | on    |
|---------------------------------|--------|---|------------------------|-------------|------------|-------|
|                                 |        |   |                        |             |            | Total |
| Section 1 Due                   | 0      | 0 | 0                      |             |            | 0     |
| Section 2 Due                   | 0      |   | 1                      |             | 0          | 1     |
| E-Verify / Pending              |        |   | 1                      | 0           | 0          | 1     |
| Reverification Due              | 0      | 0 | 1                      |             |            | 1     |
| Receipt Reverification Due      | 0      | 0 | 0                      |             |            | 0     |
| Missing Start Date in Section 2 |        |   | 0                      |             |            | 0     |

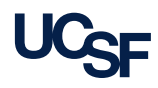

Clicking on any numbered box in the dashboard will bring you to the **Record Summary** page, which will show all records that are included in the summary total:

| Start Date:  | NA                                    | O Yes | 🔘 No   | Date Range    |             | to                       |                          | lext Action Neede           |                        | _           |        |
|--------------|---------------------------------------|-------|--------|---------------|-------------|--------------------------|--------------------------|-----------------------------|------------------------|-------------|--------|
|              |                                       |       |        |               |             |                          |                          | Complete E-Verify           |                        | <b>V</b>    |        |
| Due Date:    | O NA                                  | Yes   | O No   | Date Range    |             | to 03/28/2018            |                          | mployer<br>UC San Francisco |                        | <b>v</b>    |        |
| Section 1:   | NA                                    | O Yes | 🔘 No   | Oate Range    |             | to                       |                          | ecurity Group               |                        |             |        |
|              |                                       |       |        |               |             |                          |                          | <all></all>                 |                        | <b>v</b>    |        |
| Section 2:   | NA                                    | O Yes | O No   | Date Range    |             | to                       | -                        | Vorksite                    |                        |             |        |
| Reverify:    | NA                                    | O Yes | O No   | Date Range    |             | to                       |                          | <all></all>                 |                        | •           |        |
|              |                                       |       |        |               |             |                          |                          | 9 Manager                   |                        |             |        |
| -Verify Case | e: 💿 NA                               | Yes   | O No   | Date Range    |             | to                       |                          | 9 Record Type               |                        | <b>V</b>    |        |
| erminated:   | O NA                                  | O Yes | No     | Date Range    |             | to                       |                          | <all></all>                 |                        | •           |        |
| mployee      | I-9 Re                                | cords | (1) Ex | port to Excel |             |                          |                          |                             | Clear Filter           | Apply Fi    | ter    |
| ull Name     | · · · · · · · · · · · · · · · · · · · | Start | Date ~ | Employer ~    | Worksite ~  | Section 1 ~<br>Completed | Section 2 ~<br>Completed | E-Verify ~<br>Case Date     | Reverify ~<br>Due Date | Term Date 🗸 | Next / |
| RIVER, Elsa  |                                       | 03/04 | 5/2018 | UC San        | UCSE Health | 02/28/2018               | 02/28/2018               | 02/28/2018                  |                        |             | Duplic |

Your worksite may contain many records, but you can use this page to filter the results even further if you need to.

#### There is also a **Remote** Access I-9 Records Task

**Due** section. This section is a subsection of the full tasks due section at the top, but it only shows tasks that are being completed remotely.

We will cover remote tasks shortly.

| Summary Section 1 Due   | Section 2 Due | Enter Employer Rep Info Aw | aiting Approval |
|-------------------------|---------------|----------------------------|-----------------|
|                         |               |                            | Tota            |
| Section 1 Due           | 0 0           | 0                          |                 |
| Section 2 Due           | 0 0           | 0                          | (               |
| Enter Employer Rep Info | 0 0           | 0                          |                 |
| Awaiting Approval       | 0 0           | 0                          |                 |

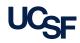

### Every I-9 in Tracker has the same basic components:

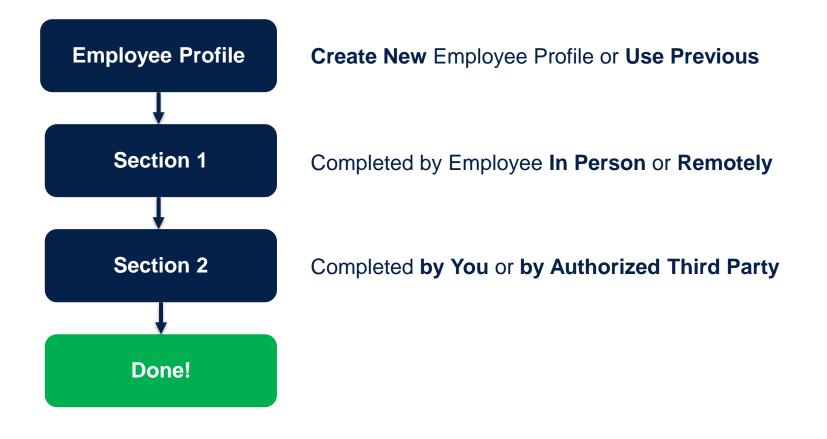

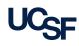

We will now cover how to create a valid I-9 for a new employee using the most common method:

- Before the employee's first day, you will log in to I-9 Tracker and create a new employee profile.
- After creating the profile, you will have the ability to send a single-use link to the employee's email address so they can fill out **Section 1** remotely. This is completed before their first day.
- When the employee comes for their first day, they will sit with an onboarding staff to validate identification in-person for **Section 2**.

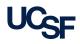

To begin processing the new hire, we can go to the I-9 Tracker homepage and click on **Create New I-9** at the top:

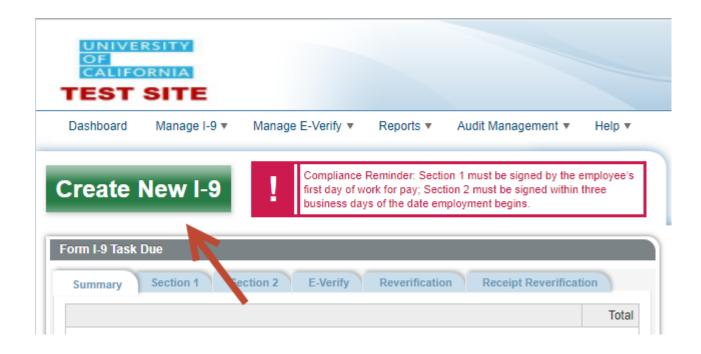

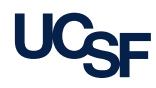

Select the button for **New Employee** on the left:

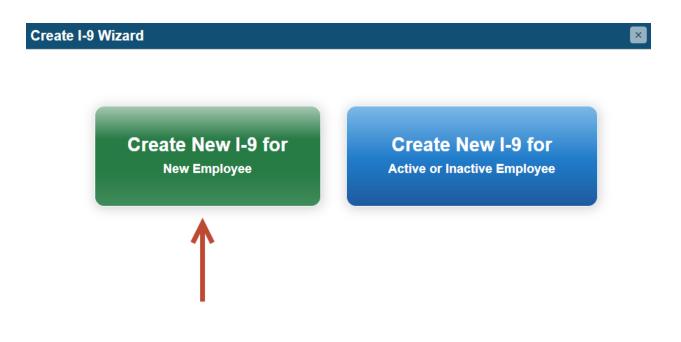

# This section is used to create an **Employee Profile**. Only the fields with a red asterisk are mandatory.

| Middle Name<br>Optional | Last Name (Family Name) <sup>*</sup> 👔<br>Required | Other Last Names Used (if any)          | * Required Field                             |
|-------------------------|----------------------------------------------------|-----------------------------------------|----------------------------------------------|
|                         |                                                    | Other Last Names Used (if any)          | * Required Fiel                              |
|                         |                                                    | Other Last Names Used (if any)          |                                              |
| Optional                | Poquirod                                           |                                         |                                              |
|                         | Requireu                                           | Optional                                |                                              |
| Date of Birth           | Employee's Email Address 🕕                         | Employee ID                             |                                              |
| Optional                | Optional                                           | Optional                                |                                              |
| /orksite <sup>*</sup> 🕕 | I-9 Manager                                        |                                         |                                              |
| Required                | ▼ Jane Bronson                                     | <b>•</b>                                |                                              |
|                         |                                                    |                                         |                                              |
|                         |                                                    |                                         |                                              |
|                         |                                                    |                                         | Save/Create I-9                              |
|                         |                                                    |                                         | · · · · ·                                    |
|                         |                                                    |                                         | Save                                         |
|                         |                                                    |                                         | Cancel                                       |
|                         |                                                    |                                         |                                              |
|                         | Optional<br>orksite <sup>*</sup> 1                 | Optional Optional orksite* 1 -9 Manager | Optional Optional Optional Optional Optional |

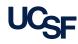

For this demo, we will go ahead and enter some dummy information into the employee profile. Here I will use my own email address, so we can see what this will look like from the employee's perspective as well:

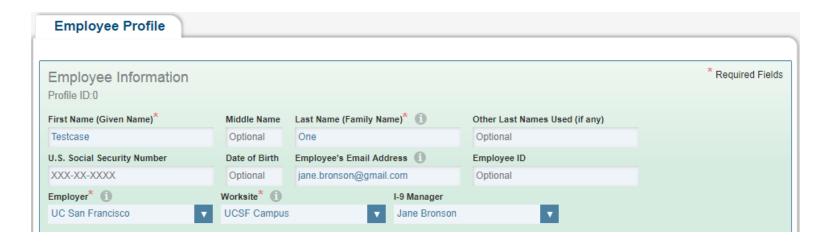

When you are the one creating the profile, you will default to the **I-9 Manager**. You will be the one receiving email updates on this particular I-9 from start to finish.

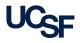

The system will check certain fields to see if the employee already exists in the system.

If you try to create an employee profile and Tracker finds another profile that matches on certain fields such as

- Same SSN
- Same personal e-mail address
- Same first name, last name, and DOB
- Same Employee ID

then the system will alert you that the employee may already exist in the system.

If you get this alert, you can cancel creating the profile and use the profile that already exists, or you can continue creating the new profile.

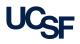

#### After the information is entered and accurate, click on **Save/Create I-9**.

This will bring up a new window where you will have the option to:

- Create New I-9 if the employee is there in person and can complete on the computer
- Create Remote Access Form I-9 Section 1 Only if you would like to send a link to the employee for them to finish remotely
- Create Remote Access Form I-9 Section 1 and Section 2 if the employee will complete section 1 remotely and if you will be using an authorized third-party to validate section 2 (less common).

| Optional                                            |          |
|-----------------------------------------------------|----------|
|                                                     |          |
|                                                     |          |
| eate Remote Access Form I-9 – Section 1 Only (1)    |          |
|                                                     | 0        |
| eate Remote Access Form I-9 - Section 1 & Section 2 | U        |
| eate Historical Form I-9 🕕                          |          |
|                                                     | Cartinua |
|                                                     | Continue |

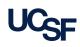

# Select the second option, "Create Remote Access Form I-9 – Section 1 Only"

Enter the employee's start date, and validate their email address which is populated from the one entered into the employee's profile.

Then hit Continue.

| Create New Form I-9 Create Remote Access Form I-9 – Section 1 Only |          |
|--------------------------------------------------------------------|----------|
| Create Reliate Access Form -9 - Section Formy                      |          |
| Enter Start Date (MM/DD/YYYY) *                                    |          |
| 04/03/2018                                                         |          |
| Enter or Edit Employee Email Address *                             |          |
| jane.bronson@gmail.com                                             |          |
|                                                                    |          |
| ) Create Remote Access Form I-9 – Section 1 & Section 2 🕕          |          |
| Create Historical Form I-9 🕕                                       |          |
|                                                                    | Continue |
|                                                                    |          |

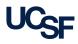

An email will then be sent to the employee to allow them to complete **Section 1** at their convenience.

Since you entered our own email address, we will be able to see what this email looks like, shown to the right.

The employee will click on the <u>link</u> in the email to finish completing **Section 1**.

🕰 Reply 🛱 Reply All 🔤 Forward

Sat 3/31/2018 11:27 AM

employment.authorization@universityofcalifornia.edu <i9complete@ Form I-9 for New Hire: Must Complete Prior to Work

To Bronson, Jane

This message was sent with High importance.

#### Dear Testcase One:

You have been hired by the organization listed below, and your new employer is requesting that you complete Section 1 of the Form I-9 using an electronic system to verify your eligibility to work in the United States. Department of Homeland Security regulations require that all employees (both citizens and non-citizens) complete this section no later than your first day of work.

Employer Name: UC San Francisco Expected Start Date: 4/3/2018

To access your section of the Form I-9 online, please visit the following secure link and follow the on-screen instructions:

Form I-9 for Testcase One

IMPORTANT NOTE: You will not be able to return to this form after it has been electronically signed and submitted to your employer.

After completing your section of the I-9 form, the next step is to present your identity and U.S. employment authorization document(s) to an authorized Employer Representative who must complete Section 2 of the I-9

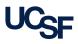

#### This is the page that the employee will use to complete Section 1:

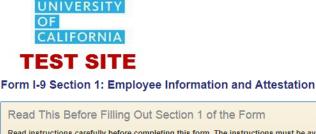

Read instructions carefully before completing this form. The instructions must be available, either in paper or electronically, during completion of this form. Employers are liable for errors in the completion of this form.

Instructions are available electronically by clicking on English or Español link in the upper right corner of this form.

Employees must complete and sign Section 1 of Form I-9 no later than the first day of employment, but not before accepting a job offer.

Please refer to the Help buttons (1) of the form or click the I-9 Instructions link for more information.

Enter your name, date of birth, and Social Security Number (if applicable).

- Enter your street address and city, state, postal code,telephone number and email address.
- C Enter your employment status and, if applicable, authorization expiration date and document information.
- D Sign the form using the electronic signature process

Red asterisks \* denote a required field. <u>ALL fields are required or must be declared N/A. The SSN field is</u> optional if your employer does not participate in E-Verify I-9 Instructions: English | Español

#### ANTI-DISCRIMINATION NOTICE

It is illegal to discriminate against work-authorized individuals. Employers CANNOT specify which document(s) an employee may present to establish employment authorization and identity. The refusal to hire or continue to employ an individual because the documentation presented has a future expiration date may also constitute illegal discrimination.

For more information, call the Immigrant and Employee Rights Section (IER) at in the Department of Justice's Civil Rights Division at 1-800-255-7688 (employees), 1-800-255-8155 (employers), or 1-800-237-2515 (TTY), or visit https://www.justice.gov/crt/immigrant-andemployee-rights-section.

#### Please take a moment to read the instructions.

## First, they will enter their name, SSN, and Date of Birth. Note that SSN is not a required field.

| Employee Name and Iden         | tification                                                                                |                                                                                        |                                                                                                    |
|--------------------------------|-------------------------------------------------------------------------------------------|----------------------------------------------------------------------------------------|----------------------------------------------------------------------------------------------------|
| First Name (Given Name):* 🕕    | Middle Initial:* 🚺                                                                        | Last Name (Family Name):* 🗻                                                            | Other Last Names Used:* 🕕                                                                                                    |
| Required                       | Required or N/A                                                                           | Required                                                                               | Required or N/A                                                                                                    |
| U.S. Social Security Number: 1 | Date of Birth:* 🚺                                                                         |                                                                                        |                                                                                                    |
| Optional                       | Required                                                                                  |                                                                                        |                                                                                                    |
| (###-##-#####)                 | (mm/dd/yyyy)                                                                              |                                                                                        |                                                                                                    |
|                                | First Name (Given Name):* (1)<br>Required<br>U.S. Social Security Number: (1)<br>Optional | RequiredRequired or N/AU.S. Social Security Number: ①Date of Birth:* ①OptionalRequired | First Name (Given Name):* ①     Middle Initial:* ①     Last Name (Family Name):* ①       Required     Required or N/A     Required       U.S. Social Security Number: ①     Date of Birth:* ①     Required       Optional     Required     Required |

#### They will also provide their address and contact information:

| Employee Address and Co            | ontact Information           |              |
|------------------------------------|------------------------------|--------------|
| Address (Street Number and Name):* | ) Apt. Number:* 🕕            |              |
| Required                           | Required or N/A              |              |
| City or Town:* 🕕                   | State:* 🕕                    | Zip Code:* 🕦 |
| Required                           | <none></none>                | Required     |
| Employee's Telephone Number:* 🕦    | Employee's Email Address:* 🚺 | )            |
| Required or N/A                    | Required or N/A              |              |
| ( <del>###-###-####</del> )        |                              |              |

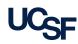

#### They will also need to make a statement about their employment status:

| G | Employee Employment Status*                                                                                                    |
|---|----------------------------------------------------------------------------------------------------|
|   | I am aware that federal law provides for imprisonment and/or fines for false statements or use of false documents in connection with the completion of this form. |
|   | I attest, under penalty of perjury, that I am (check one of the following). $st$                                                                                  |
|   | I. A citizen of the United States 1                                                                                                    |
|   | 2. A noncitizen national of the United States (see instructions) 1                                                                                                |
|   |                                                                                                    |
|   | Q 4. An alien authorized to work ①                                                                                                    |
|   |                                                                                                    |

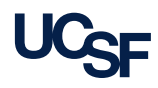

#### Lastly, they will provide an electronic signature:

| <ul> <li>Employee Name (First, Middle Initial, and Last)*</li> <li>Enter your legal name as your electronic signature:</li> <li>Please enter and confirm the answer to the signature question listed below:<br/>What is your second favorite movie?<br/>Answer Confirm Answer *</li> <li>Select the box next to * I Agree* to acknowledge that you have read and accept the fact that you are signing a U.S. Government Form an that you are aware that federal law provides for imprisonment and/or fines for false statements or use of false documents in connection we the completion of this Form.</li> <li>I Agree * 1</li> <li>Preparer and/or Translator Certification (select one): * 1</li> <li>I did not use a preparer or translator 1</li> <li>A preparer(s) and/or translator(s) assisted the employee in completing Section 1</li> </ul>                                                                                                    |   | IPORTANT: YOU ARE SIGNING A U.S. GOVERNMENT FORM***<br>aware that federal law provides for imprisonment and/or fines for false statements or use of false documents in connection with the completion of this form |  |  |  |  |  |  |  |
|----------------------------------------------------------------------------------------------------|---|----------------------------------------------------------------------------------------------------|--|--|--|--|--|--|--|
| <ul> <li>Please enter and confirm the answer to the signature question listed below:<br/>What is your second favorite movie?<br/>Answer</li> <li>Select the box next to "I Agree" to acknowledge that you have read and accept the fact that you are signing a U.S. Government Form an that you are aware that federal law provides for imprisonment and/or fines for false statements or use of false documents in connection w the completion of this Form.</li> <li>I Agree * 1</li> <li>Preparer and/or Translator Certification (select one): * 1</li> <li>I did not use a preparer or translator 1</li> </ul>                                                                                                    | • |                                                                                                    |  |  |  |  |  |  |  |
| <ul> <li>Answer * Confirm Answer *</li> <li>3 Select the box next to "I Agree" to acknowledge that you have read and accept the fact that you are signing a U.S. Government Form an that you are aware that federal law provides for imprisonment and/or fines for false statements or use of false documents in connection w the completion of this Form.</li> <li>I Agree * 1</li> <li>Preparer and/or Translator Certification (select one): * 1</li> <li>I did not use a preparer or translator 1</li> </ul>                                                                                                    | 2 |                                                                                                    |  |  |  |  |  |  |  |
| <ul> <li>that you are aware that federal law provides for imprisonment and/or fines for false statements or use of false documents in connection with completion of this Form.</li> <li>I Agree * 1</li> <li>Preparer and/or Translator Certification (select one): * 1</li> <li>I did not use a preparer or translator 1</li> </ul>                                                                                                    | - |                                                                                                    |  |  |  |  |  |  |  |
| Preparer and/or Translator Certification (select one): I did not use a preparer or translator I did not use a preparer or translator I |   | that you are aware that federal law provides for imprisonment and/or fines for false statements or use of false documents in connection<br>the completion of this Form.                                            |  |  |  |  |  |  |  |
|                                                                                                    | 4 | Preparer and/or Translator Certification (select one): * 🕕                                                                                                    |  |  |  |  |  |  |  |
|                                                                                                    |   |                                                                                                    |  |  |  |  |  |  |  |
| 5 Click "Sign Form I-9 Electronically" to complete the electronic signature.                                                                                                    |   | Sign Form I-9 Electronically                                                                                                    |  |  |  |  |  |  |  |

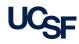

This last section asks the employee to create a security answer to use as a type of password:

| 2 | Please enter and confirm the answer to the signature question listed below: |                  |  |  |  |  |
|---|-----------------------------------------------------------------------------|------------------|--|--|--|--|
|   | What is your second favorite movie?                                         | Confirm Answer * |  |  |  |  |
|   |                                                                             |                  |  |  |  |  |

The link to complete **Section 1** is single-use, meaning as soon as they certify the information and sign, the link becomes unusable.

If they need to make an amendment to **Section 1**, they would need to remember the answer to their security question.

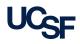

This section also allows the user to state whether or not a translator or preparer helped them complete section 1:

| 4 |                                                                                    |
|---|------------------------------------------------------------------------------------|
| - | Preparer and/or Translator Certification (select one): * 🕕                         |
|   | ⊖ I did not use a preparer or translator ①                                         |
|   | A preparer(s) and/or translator(s) assisted the employee in completing Section 1 1 |
|   |                                                                                    |

However, it should be noted that this entire page can be translated to Spanish if needed. The link to do so is found at the very top of the page:

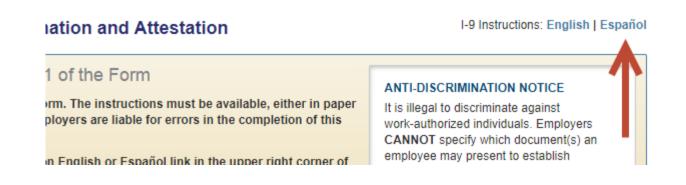

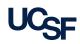

After the information is entered, the employee will hit the button to **Sign Form I-9 Electronically** at the bottom.

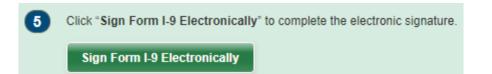

The site will warn the user that this process is single-use and that they will not be able to return to this page after signing:

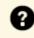

IMPORTANT: You are signing Section 1 of the Form I-9. You must verify your submission before signing electronically. You will not be able to return to this form after it has been electronically signed. Click Yes if you are ready to continue with completing the electronic signature.

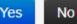

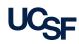

Some fields are optional, but the system still requires a value of N/A to be entered. If the employee leaves them blank, they will receive a final warning asking if these values should indeed remain blank.

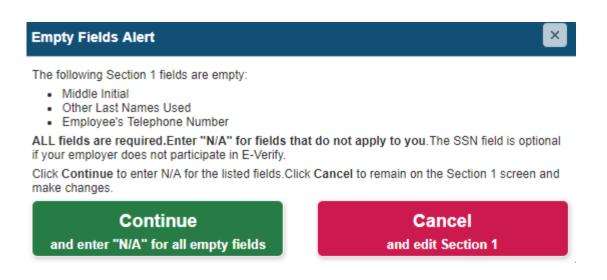

If the employee wants to leave the listed fields as N/A, they can select the green button to continue.

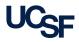

#### Section 1 is now complete! The employee can print a receipt for their records.

#### Form I-9 Section 1 Complete - Next Steps

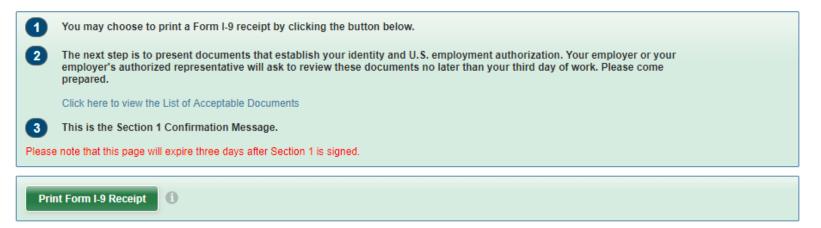

Their next step will be to complete **Section 2** with HR during orientation.

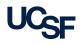

## As the I-9 Manager for this particular employee, you will also receive an email letting you know that the employee has completed **Section 1**.

 Image: Property Content of the second second sec

This is an automated reminder email from the Tracker I-9 system. A new hire has completed Section 1 of their Form I-9 and signed electronically. The next step is to request work authorization documentation from the employee to complete and sign Section 2. Regulations require Section 2 of the Form I-9 be completed within three days of the date employment begins with few exceptions. Here are the details:

Employee Name: Testcase One Start Date: 4/3/2018 Click <u>here</u> to access the system login page.

\*\*THIS REMINDER REQUIRES YOUR IMMEDIATE ATTENTION TO REMAIN COMPLIANT\*\*\*

University of California

Email Powered by Tracker I-9

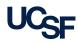

Let's go back to the I-9 Tracker homepage. If we look at the main dashboard, we can see that a new record has been added to the "**Section 2 Due**" section:

| Summary Section 1 Sec           | tion 2 |   | E-Verify | Reve | erificatio | n | Recei | pt Re | verificati | ion  |
|---------------------------------|--------|---|----------|------|------------|---|-------|-------|------------|------|
|                                 |        |   |          |      |            |   |       |       |            | Tota |
| Section 1 Due                   | 0      | 0 |          |      | (          |   |       |       |            | (    |
| Section 2 Due                   |        |   | 1        |      |            |   | 1     |       | 0          | 2    |
| E-Verify / Pending              |        |   |          | 1    |            |   |       | 0     | 0          | 1    |
| Reverification Due              | 0      | 0 |          |      | 1          | 1 |       |       |            | 1    |
| Receipt Reverification Due      | 0      | 0 |          |      | (          | ) |       |       |            | C    |
| Missing Start Date in Section 2 |        |   |          |      | 0          |   |       |       |            | C    |

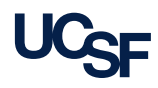

Clicking on that section will bring up a report view. From here, we can validate that **Section 1** was completed for our test case:

| Start Date:   | NA       | O Yes    | 🔘 No   | Date Range   |            | to                       |                        | Next Action Neede                               | ed                     |             |      |
|---------------|----------|----------|--------|--------------|------------|--------------------------|------------------------|-------------------------------------------------|------------------------|-------------|------|
|               | 0        | 0        | 0      | 0            |            |                          |                        | Complete Section                                | 2                      | ▼           |      |
| ue Date:      | O NA     | O Yes    | 🔘 No   | Date Range   | 03/31/2018 | to 04/07/2018            |                        | Employer                                        |                        |             |      |
|               |          |          |        |              |            |                          |                        | UC San Francisco                                |                        | •           |      |
| ection 1:     | NA       | Yes      | 🔘 No   | Date Range   |            | to                       |                        | Security Group                                  |                        | _           |      |
| ection 2:     |          | O Vaa    |        | O Data Danas |            | to                       |                        | <all></all>                                     |                        | <b>V</b>    |      |
| ection Z.     | • NA     | Tes      | ONO    | Date Range   |            | 10                       |                        | Worksite                                        |                        | _           |      |
| everify:      | NA       | O Yes    | O No   | Date Range   |            | to                       |                        | <all></all>                                     |                        | •           |      |
|               | <u> </u> | <u> </u> | -      | 0            |            |                          |                        | I-9 Manager                                     |                        | _           |      |
| -Verify Case: | NA       | O Yes    | 🔘 No   | Date Range   |            | to                       |                        | <all></all>                                     | I                      | <b>V</b>    |      |
|               | ~        | ~ *      | ~ "    |              |            | 4                        |                        | I-9 Record Type<br><all></all>                  |                        |             |      |
| erminated:    |          | Yes      | NO     | Date Range   |            | to                       |                        | SAUK                                            |                        | <b>V</b>    |      |
| mplovee l     | -9 Re    | cords    | (1) Ex | ort to Exce  | 1          |                          |                        |                                                 | Clear Filter           | r Apply Fi  | lter |
| inpio co i    | 0 110    | cordo    |        |              | 1          |                          |                        |                                                 |                        |             |      |
| ull Name 🚬 👘  | `        | Start    | Date ~ | Employer ~   | Worksite ~ | Section 1 ~<br>Completed | Section 2<br>Completed | <ul> <li>E-Verify</li> <li>Case Date</li> </ul> | Reverify ~<br>Due Date | Term Date 🗸 | Next |
| V             |          |          |        |              |            |                          |                        |                                                 |                        |             |      |

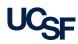

Now we will pretend it is the employee's first day and they have attended orientation. At some point, they will meet with someone in HR to validate identification and complete **Section 2**.

Let's search for the employee in I-9 Tracker so that we can complete their I-9. To start, click on the search bar at the upper right of the homepage:

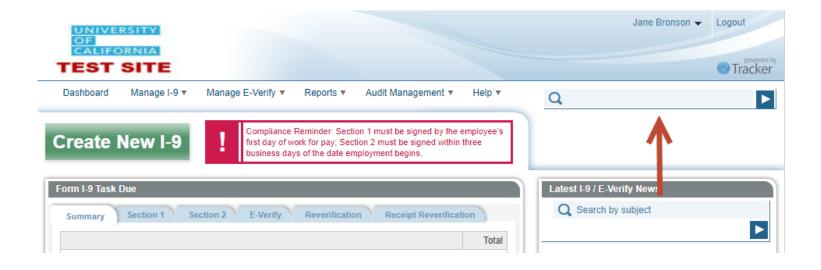

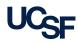

This will bring up a window where you can search for the employee's profile using several different fields. We will try searching for the **Last Name** we used for our test case:

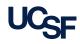

#### The results of the search will be displayed at the bottom:

#### Search Results

Click below to navigate to the employee profile or Form I-9 record.

#### **Employee Profile** Form I-9 Employee Profile ID Form 19 Created On Last Name First Name Employer Worksite Name I-9 ID Next Action Complete One Testcase UC San Francisco UCSF Campus 12959 8841 03/31/2018 11.27.25 AM Section 2

#### Click on the employee's name to bring up their I-9 currently in progress.

**Create New Profile** 

From the employee profile, you can see the **I-9 Record Summary** at the bottom:

| Form I-9 Record Summary                            | Review/Edit Selected I-9                                 |                   |
|----------------------------------------------------|----------------------------------------------------------|-------------------|
| Testcase One - Created 3/31/2018 11:               | 27:25 AM Next Action: Complete Section 2 Due: 04/06/2018 | Remote Access I-9 |
| <u>Created/On</u><br>3/31/2018 <u>Date Entered</u> | Section 1 Complete<br>Completed Section 2                |                   |
| <u>3/31/2018</u>                                   | <u>3/31/2018</u> <u>4/6/2018</u>                         | Save/Create I-9   |
| Notes                                              |                                                          | Save              |
|                                                    |                                                          | Cancel            |
|                                                    |                                                          | Calicer           |

The chevrons indicate the progress of the various steps needed to complete an I-9. The red chevron lets us know that **Section 2** is incomplete and requires action.

Click on the red chevron

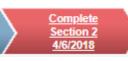

to continue to the next step.

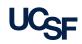

## We are now sitting with the employee and requesting their identification for validation.

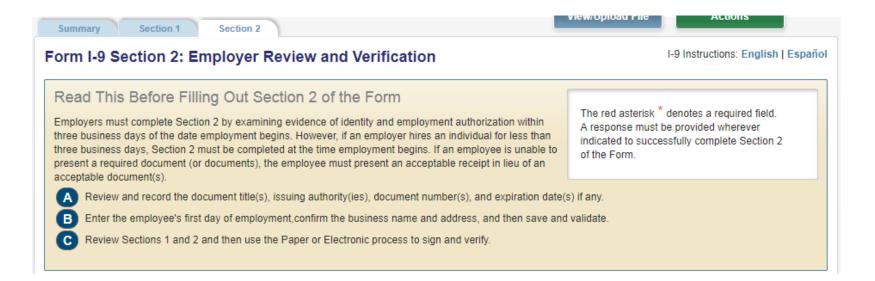

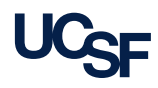

## As with paper forms, the employee can either provide a single document from List A, or one document from both List B and List C.

| Day-care record (under age 18)     School record (under age 18) |
|-----------------------------------------------------------------|
| Doctor record (under age 18) School report card (under age 18)  |

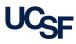

# The most common IDs are Driver's License and Social Security Card. Try selecting both of these documents and then hitting the green Continue button.

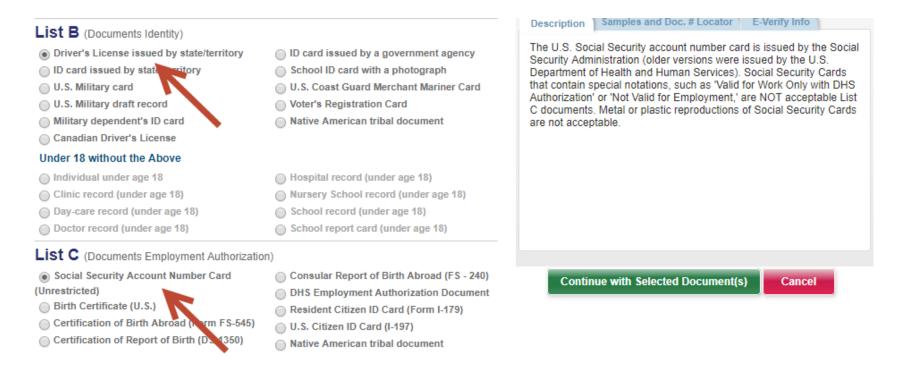

I-9 Tracker will display prompts specific to the forms of ID you are providing. Since we chose Social Security Card, the system knows that there may be special notations on this ID, and it will ask you if their card has them:

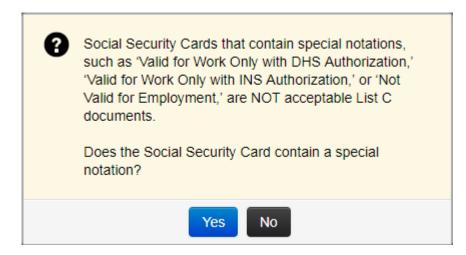

For today's demo, we will select **No** to continue.

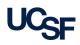

Here is where we enter information from the documents provided to complete **Section 2**:

|                       | List B                                                                   |   |                       | List C                                                                       |
|-----------------------|--------------------------------------------------------------------------|---|-----------------------|------------------------------------------------------------------------------|
| Document<br>Type:     | Driver's License issued by state/territc * 1<br>Reselect from list       |   | Document<br>Type:     | Social Security Account Number Card * 1                                      |
| Issuing<br>Authority: | California                                                               |   | lssuing<br>Authority: | Social Security Administration                                               |
| Document<br>#:        | D7001212 * 1                                                             |   | Document<br>#:        | 123-45-6789                                                                  |
| Expires:              | 06/12/2019 * ()                                                          |   | Expires:              |                                                                              |
| Attachment            |                                                                          | , | Attachment            |                                                                              |
|                       | View/Upload File                                                         |   |                       | View/Upload File                                                             |
|                       | yee presented an acceptable receipt in lieu of an I document in List B 🕕 |   |                       | yee presented an acceptable receipt in lieu of an<br>Il document in List C 👔 |

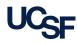

I-9 Tracker has the ability to scan and upload copies of the documents provided for **Section 2**.

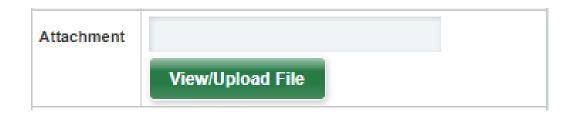

UCSF will **NOT** be using this functionality. You will validate the IDs in person and sign **Section 2** without scanning copies of the IDs.

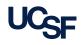

After you have validated the employee's documents and entered the required information, hit the save/Validate button to continue. The system will quickly validate the information.

You will then need to electronically sign **Section 2**, certifying that you have examined the documents presented by the employee and that the documents appear to be genuine and valid to the best of your knowledge.

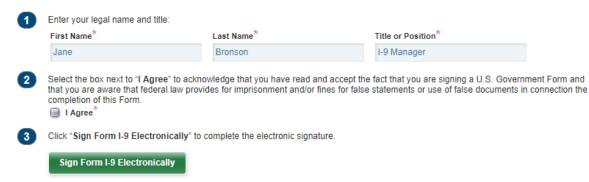

Select checkbox next to "I Agree" and select the green button to sign the form and continue.

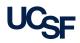

Congratulations! You have completed your first valid I-9 from start to finish.

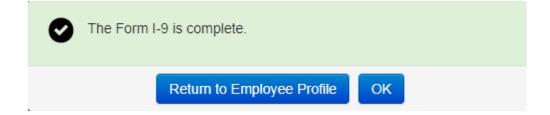

The record is now securely stored in the database and can be easily referenced in the future. Additionally, the system will track the I-9 form over time and let you know when a re-validation might be due in the future.

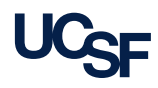

If an employee is unable to complete **Section 1** remotely, you may need to have them complete this section in-person. This should be completed by their first day.

If you need to complete an I-9 this way, you will start the process the same way as before by selecting **Create New I-9** at the top of the home page:

| Dashboard    | Manage I-9 🔻 | Manage E-Verify 🔻 | Reports <b>v</b> | Audit Management 🔻                               | Help 1 |
|--------------|--------------|-------------------|------------------|--------------------------------------------------|--------|
|              | Neurila      |                   |                  | on 1 must be signed by the e                     |        |
| reate        | New I-9      |                   |                  | tion 2 must be signed within<br>ployment begins. | three  |
| orm I-9 Task | Due          |                   |                  |                                                  |        |

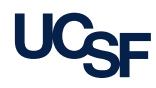

The same as before, we will select the green button on the left to start creating a new I-9 for another employee:

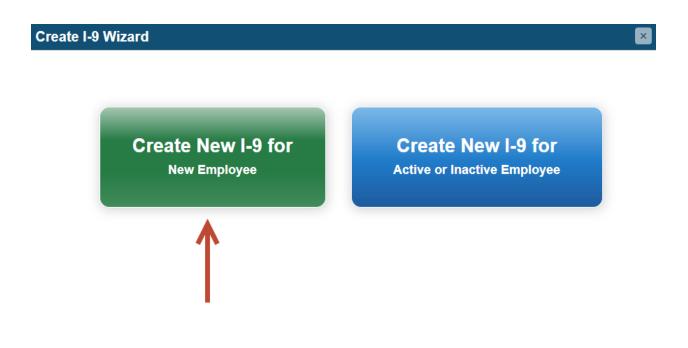

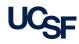

Here we will be creating a new Employee Profile. We will make up some different information from before and create a new test case:

| Employee Profile            |               |                            |                                |                 |
|-----------------------------|---------------|----------------------------|--------------------------------|-----------------|
|                             |               |                            |                                |                 |
| Employee Information        |               |                            |                                | * Required Fie  |
| Profile ID:0                |               |                            |                                |                 |
| First Name (Given Name)*    | Middle Name   | Last Name (Family Name)* 🕕 | Other Last Names Used (if any) |                 |
| Testcase                    | Optional      | Two                        | Optional                       |                 |
| U.S. Social Security Number | Date of Birth | Employee's Email Address 🕕 | Employee ID                    |                 |
| XXX-XX-XXXX                 | Optional      | jane.bronson@ucsf.edu      | Optional                       |                 |
| Employer* 🚺                 | Worksite* 🚺   | I-9 Manager                |                                |                 |
| UC San Francisco            | UCSF Campus   | Jane Bronson               | •                              |                 |
|                             |               |                            |                                |                 |
|                             |               |                            |                                |                 |
| Notes                       |               |                            |                                |                 |
|                             |               |                            |                                | Save/Create I-9 |

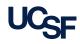

This time when we select **Save/Create I-9**, we'll be selecting the first option to **Create New Form I-9**. This option will assume that all sections will be completed in person. You will only need to enter their **Start Date** to continue.

| Enter Start Date (MM/DD/YYYY)                                                     |                 |
|-----------------------------------------------------------------------------------|-----------------|
| 04/03/2018                                                                        |                 |
|                                                                                   |                 |
| eate Remote Access Form I-9 – Section 1 Only ①                                    |                 |
| cate Remote Access Form 1-3 - Section FORM                                        |                 |
|                                                                                   | 0               |
|                                                                                   | 2 🚺             |
| reate Remote Access Form I-9 – Section 1 & Section                                | 2               |
| reate Remote Access Form I-9 – Section 1 & Section<br>reate Historical Form I-9 ① |                 |
| eate Remote Access Form I-9 – Section 1 & Section                                 | 2 1<br>Continue |

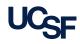

**Quick note:** If you used the same email address for your second test case, or you used some other similar information like name or SSN, the system will detect that you may have a duplicate record. You will want to validate whether or not the employee already exists in the database before continuing.

For now, we will just **Create New Profile** to continue.

| Duplicate Employee Record                                                                                                    |      |                 |                                |                |            |                                                |              |
|----------------------------------------------------------------------------------------------------|------|-----------------|--------------------------------|----------------|------------|------------------------------------------------|--------------|
| Warning: Possible Duplicate Employee Record Found                                                                                                    |      |                 |                                |                |            |                                                |              |
| Please review the search results below for a possible duplicate record. To proceed with a found record, select the employee from the Search Results and click View/Edit Selected Record. If two or more records belong to the same employee, select the records and click Merge Selected Records to combine them together. Taking any of the above actions will cancel the new employee record created on the previous screen. To disregard the Duplicate Warning and continue with the new employee record, click "Create New Profile." Or click Cancel to exit the Create I-9 process. |      |                 |                                |                | el the new |                                                |              |
| -                                                                                                    |      |                 |                                |                |            |                                                |              |
| Search Results                                                                                                    |      |                 |                                |                |            | If Record is Not Duplica                       | te           |
|                                                                                                    |      | View/Edi        | t Selected Record              | Merge Selected |            | If Record is Not Duplica<br>Create New Profile | te<br>Cancel |
| Search Results                                                                                                    |      | View/Edi<br>Age | it Selected Record<br>Employer |                |            | <u> </u>                                       | Cancel       |
| Search Results                                                                                                    | ect. |                 |                                | ٧              | d Records  | Create New Profile                             | Cancel       |

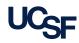

The system will take you to the page where **Section 1** is completed. Note that this information **MUST** be completed by the employee, so if this were an actual I-9, you would ask the employee to sit at the computer and read the instructions and complete **Section 1**.

| JSCIS Form I-9<br>Section 1: Employee Information and Attestation                                                                                                    | Employment Eligibility Verification<br>Department of Homeland Security<br>U.S. Citizenship and Immigration Servi                                                                                                    | 0                                                                                                    |
|----------------------------------------------------------------------------------------------------|----------------------------------------------------------------------------------------------------|----------------------------------------------------------------------------------------------------|
| <ul> <li>Read This Before Filling Out Section 1 of the Form</li> <li>Read instructions carefully before completing this form. The instructions mutor electronically, during completion of this form. Employers are liable for error form.</li> <li>Instructions are available electronically by clicking on English or Español lind this form.</li> <li>Employees must complete and sign Section 1 of Form I-9 no later than the first day accepting a job offer.</li> <li>Please refer to the Help buttons ① of the form or click the I-9 Instructions link for m</li> <li>A Enter your name, date of birth, and Social Security Number (if applicable).</li> <li>B Enter your street address and city, state, postal code, telephone number and</li> <li>C Enter your employment status and, if applicable, authorization expiration date</li> <li>D Sign the form using the electronic signature process.</li> </ul> | st be available, either in paper       It is il work-         ors in the completion of this       Work-         k in the upper right corner of       emple         of employment, but not before       indivi         nore information.       For m         I email address.       at 1-5         te and document information.       (TTY) | -DISCRIMINATION NOTICE<br>legal to discriminate against<br>authorized individuals. Employers<br>NOT specify which document(s) an<br>oyee may present to establish<br>oyment authorization and identity. The<br>al to hire or continue to employ an<br>dual because the documentation<br>nited has a future expiration date may<br>constitute illegal discrimination.<br>hore information, call the Immigrant<br>Employee Rights Section (IER) at in the<br>rtment of Justice's Civil Rights Division<br>300-255-7688 (employees), 1-800-255-<br>(employees), or 1-800-237-2515<br>), or visit<br>//www.justice.gov/crt/immigrant-and-<br>ovee-rights-section. |
| Red asterisks * denote a required field. <u>ALL fields are required or must be decla</u><br>optional if your employer does not participate in E-Verify                                                                                                    | ared N/A. The SSN field is                                                                                                    | Save/Validate                                                                                                    |

As a reminder, these instructions can be converted to Spanish using the link at the top.

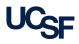

This page is exactly the same as the page that the employee would use if they received the remote-access link.

They will complete three sections stating their Name and Identification, their Address and Contact Information, and a statement of Employment Status.

After the information is entered, they will hit **Save/Validate** to continue.

| First Name (Given Name):* 1 Middle Initial:* 1 Last Name (Family Name):* 1 Other Last Names Used                                  | .*            |
|----------------------------------------------------------------------------------------------------|---------------|
|                                                                                                    | a: U          |
| Required Required or N/A Required Required or N/A                                                                                 |               |
| U.S. Social Security Number: 1 Date of Birth:* 1                                                                                  |               |
| Optional Required                                                                                                    |               |
| (###.#####) (mm/dd/yyyy)                                                                                                    |               |
| Employee Address and Contact Information                                                                                          |               |
| Address (Street Number and Name):* 1 Apt. Number:* 1                                                                              |               |
| Required Required or N/A                                                                                                    |               |
| City or Town:* 1 State:* 1 Zip Code:* 1                                                                                           |               |
| Required <none> Required</none>                                                                                                   |               |
| Employee's Telephone Number:* 🕕 Employee's Email Address:* 🕦                                                                      |               |
| Required or N/A Required or N/A                                                                                                   |               |
| (###.######)                                                                                                    |               |
| Employee Employment Status                                                                                                    |               |
| I am aware that federal law provides for imprisonment and/or fines for false statements or use of false documents in connection w | Save/Validate |
| this form.                                                                                                    |               |
| I attest, under penalty of perjury, that I am (check one of the following): <sup>**</sup>                                         |               |
| I. A citizen of the United States 1                                                                                               |               |
| Q 2. A noncitizen national of the United States (see instructions) 1                                                              |               |
| \ominus 3. A lawful permanent resident 🕕                                                                                          |               |
|                                                                                                    |               |

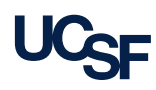

They will then electronically sign **Section 1**. This is the same electronic signature they would use if they were completing a remote-access Section 1.

The employee will complete this section and then select **Sign Form I-9** to continue.

| I am | aware that federal law provides for imprisonment and/or fine | DRM*** es for false statements or use of false documents in connection with the completion of this for                                                                    |
|------|--------------------------------------------------------------|----------------------------------------------------------------------------------------------------|
|      |                                                              | Employee Name (First, Middle Initial, and Last) $^{\star}$                                                                                                    |
| 1    | Enter your legal name as your electronic signature:          | Testcase Two                                                                                                    |
| 2    | Please enter and confirm the answer to the signature         | e question listed below:                                                                                                    |
| _    | What is your second favorite movie?<br>Answer Confirm Ans    | swer *                                                                                                    |
| 3    |                                                              | t you have read and accept the fact that you are signing a U.S. Government Form a<br>isonment and/or fines for false statements or use of false documents in connection v |
| 4    | Preparer and/or Translator Certification (select of          | one):* 🕦                                                                                                    |
|      | ⊖ I did not use a preparer or translator ①                   |                                                                                                    |
|      | A preparer(s) and/or translator(s) assisted the              | employee in completing Section 1 🕕                                                                                                    |
| 5    | Click "Sign Form I-9 Electronically" to complete the         | e electronic signature.                                                                                                    |
|      |                                                              |                                                                                                    |

56

## The system will immediately take you to **Section 2**, where you will validate the employee's documents in person.

| Form I-9 Section 2: Employer Review and Verification                                                                                                    | I-9 Instructions: English   Español                                                                                                    |
|----------------------------------------------------------------------------------------------------|----------------------------------------------------------------------------------------------------|
| Read This Before Filling Out Section 2 of the Form<br>Employers must complete Section 2 by examining evidence of identity and employment authorization within<br>three business days of the date employment begins. However, if an employer hires an individual for less than<br>three business days, Section 2 must be completed at the time employment begins. If an employee is unable to<br>present a required document (or documents), the employee must present an acceptable receipt in lieu of an<br>acceptable document(s). | The red asterisk * denotes a required field.<br>A response must be provided wherever<br>indicated to successfully complete Section 2<br>of the Form. |
| <ul> <li>A Review and record the document title(s), issuing authority(ies), document number(s), and expiration date(</li> <li>B Enter the employee's first day of employment, confirm the business name and address, and then save and</li> <li>C Review Sections 1 and 2 and then use the Paper or Electronic process to sign and verify.</li> </ul>                                                                                                    |                                                                                                    |

Since this section is identical as our first example, we will skip over completing it for now. Instead, let's look at how to delete this I-9 which is already in progress. Let's go back to the homepage using the Dashboard link at the top:

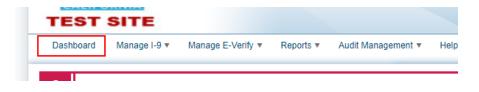

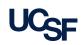

We want to look at how to delete an I-9 already in progress. Because the last example completed **Section 1** but didn't finish **Section 2**, we can find the I-9 using the "Task Due" section and clicking the gray box next to "Section 2 Due":

| Summary Section 1 Sec           | tion 2 |   | E-Verify | Reve | rification | Rece | ipt Rev | erification | n     |
|---------------------------------|--------|---|----------|------|------------|------|---------|-------------|-------|
|                                 |        |   |          |      |            |      |         |             | Total |
| Section 1 Due                   | 0      | 0 |          |      | 0          |      |         |             | 0     |
| Section 2 Due                   |        |   | 1        |      |            | 1    |         | 0           | 2     |
| E-Verify / Pending              |        |   |          | 1    |            |      | 0       | 0           | 1     |
| Reverification Due              | 0      | 0 |          |      | 1          |      |         |             | 1     |
| Receipt Reverification Due      | 0      | 0 |          |      | 0          | _ \  |         |             | 0     |
| Missing Start Date in Section 2 |        |   |          |      | 0          |      |         |             | 0     |

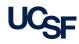

#### We can look for our second test case in the list of results and click on the name:

| Start Date:   | NA      | O Yes  | 🔵 No      | 🔵 Date Range |            | to            |           |                                                                         | t Action Neede             | -            |             |        |
|---------------|---------|--------|-----------|--------------|------------|---------------|-----------|-------------------------------------------------------------------------|----------------------------|--------------|-------------|--------|
| Due Date:     |         | Van    |           | Date Range   | 04/01/2018 | to 04/08/2018 |           |                                                                         | mplete Section 2<br>ployer | 4            | <b>V</b>    |        |
| Due Date.     |         | Ores   | <b>NO</b> | Date Range   | 04/01/2010 | 0 04/00/2010  |           |                                                                         | San Francisco              |              | <b>v</b>    |        |
| Section 1:    | NA      | O Yes  | 🔵 No      | Date Range   |            | to            |           | Sec                                                                     | curity Group               |              |             |        |
|               |         |        |           |              |            |               |           | <a></a>                                                                 | >                          |              | <b>v</b>    |        |
| Section 2:    | NA      | O Yes  | O No      | Date Range   |            | to            |           | Wo                                                                      | rksite                     |              |             |        |
| Reverify:     | NA      | O Yes  | No.       | Date Range   |            | to            |           | <a></a>                                                                 | >                          |              | <b>•</b>    |        |
|               |         | 0.00   | 0         | Obaro riango |            |               |           |                                                                         | Manager                    |              | _           |        |
| E-Verify Case | e: 🖲 NA | O Yes  | 🔘 No      | Date Range   |            | to            |           | <a></a>                                                                 |                            |              | <b>V</b>    |        |
| Terminated:   |         | O Yes  | No        | Date Range   |            | to            |           | -9 I<br><a< td=""><td>Record Type</td><td></td><td>v</td><td></td></a<> | Record Type                |              | v           |        |
|               | Ŭ       | Ŭ      | Ŭ         | <u> </u>     |            |               |           |                                                                         |                            |              | -           |        |
|               |         |        |           |              |            |               |           |                                                                         |                            | Clear Filter | Apply Fi    | lter   |
|               |         |        |           |              |            |               |           |                                                                         |                            |              |             |        |
|               |         |        |           |              |            |               |           |                                                                         |                            |              |             |        |
| Employee      | I-9 Re  | cords  | (1) Ex    | port to Exce | I          |               |           |                                                                         |                            |              |             |        |
| Full Name     |         |        | Date ~    |              |            | Section 1 V   | Section 2 | ~                                                                       | E-Verify ~                 | Reverify ~   | Term Date 🗸 | Next A |
| un Marine     | 1       | ordit  | Date      | Employer     | WUNDILG .  | Completed     | Completed |                                                                         | Case Date                  | Due Date     | Territ Date | NGAL P |
|               |         |        |           |              |            |               |           | _                                                                       |                            |              |             |        |
| TWO, Testcas  |         | 0.4/22 | /2018     | UC San       | UCSF       | 03/31/2018    |           |                                                                         |                            |              |             | Compl  |

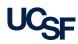

#### The chevrons at the top let us know which step the I-9 is currently waiting on:

| Employee Name:<br>-9 Create Date: | Testcase Two<br>3/31/2018 1:05:57<br>PM |           | <u>Created/On</u><br><u>3/31/2018</u> | $\rangle$ | Section 1<br>Completed<br>3/31/2018 | Complete<br>Section 2<br>4/6/2018 |               |       |                               |
|-----------------------------------|-----------------------------------------|-----------|---------------------------------------|-----------|-------------------------------------|-----------------------------------|---------------|-------|-------------------------------|
| Vorksite:<br>9 ID:                | UCSF Campus<br>8842                     | _         |                                       |           |                                     |                                   |               |       |                               |
| Summary                           | Section 1                               | Section 2 |                                       |           |                                     |                                   | View/Upload F |       | Actions<br>n I-9 Actions      |
|                                   |                                         |           |                                       |           |                                     |                                   |               | Selec | t the action that you want to |

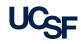

Because the I-9 has not been fully completed, you do not need special access to delete the record. It will warn you two times to make sure you want to take this action.

Hit Yes twice to proceed.

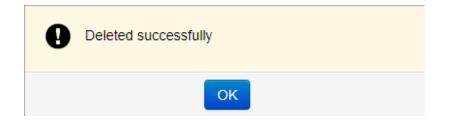

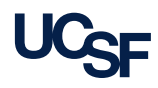

The final remote action we will cover will be how to allow a third party to validate documents remotely.

UCSF already has some experience with completing **Section 2** remotely. We have worked with our partners at UC Berkeley HR in the past and have processed paper forms using a third party.

I-9 Tracker makes this process very simple:

- The employee completes **Section 1** remotely.
- You identify an authorized third party, and obtain their email address.
- You send a single-use link to the third party to complete **Section 2**.
- The third party either Accepts or Declines the email.
- If accepted, they will complete **Section 2** online. They will be using the same screens you would otherwise be using to complete **Section 2**.

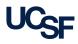

#### So who is an Authorized Third Party for **Section 2**?

"An Authorized Agent can be any person that UCSF Human Resources Official assigns to act as an authorized agent for UCSF; such as Notary Publics, Career Centers at Universities and Colleges, Immigration Lawyers, or any University of California staff approved by their Human Resources."

Taken from previously-use Remote Hire Authorized Agent Notice Form

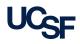

Let's create a New I-9 to show how **Section 2** can be completed remotely.

Go back to the I-9 Tracker Homepage and click Create New I-9.

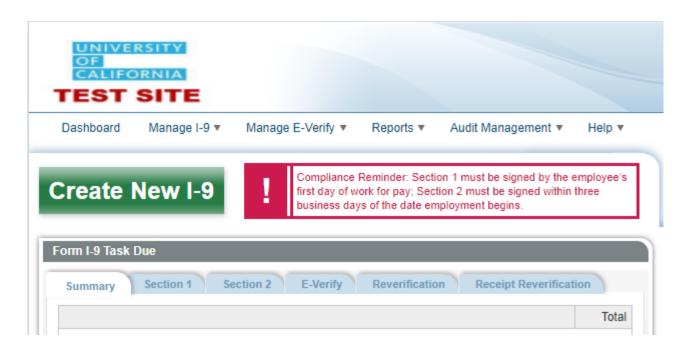

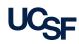

Again, we will create a New I-9 for a new employee:

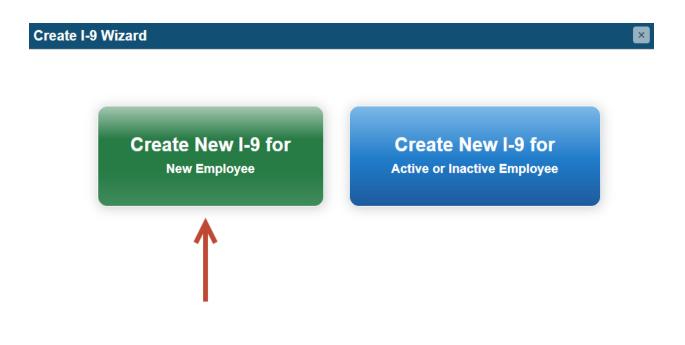

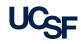

#### This time when we select **Save/Create I-9**, we'll be selecting **Create Remote Access Form I-9 – Section 1 & Section 2.**

The top box needs a start date and an employee email address in order to send the single-use link to the employee to complete **Section 1**.

The bottom box will ask you for all the information necessary to send a single-use link to an authorized third party to complete **Section 2**.

| ۲ | Create | Remote | Access | Form | I-9 – | Section | 1 | & | Section | 2 | 0 |
|---|--------|--------|--------|------|-------|---------|---|---|---------|---|---|
|---|--------|--------|--------|------|-------|---------|---|---|---------|---|---|

| Enter Start Date (MM/DD/YYYY) *        |     |
|----------------------------------------|-----|
| Enter or Edit Employee Email Addres    |     |
| Enter or Edit Employee Email Addres    |     |
| Litter of Luit Linployee Littal Addres | s * |
| Required                               |     |

#### Employer Representative Information

Enter this information NOW
 Enter this information LATER

Enter Employer Representative Email Address

Required

Enter Employer Representative Name First Name Last Name

Optional

#### Enter Employer Representative Title

Employer Representative

Enter Employer Representative Phone Number

Optional

Optional

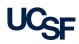

Let's go ahead and enter our own information into the **Employer Representative Information**, so we can see what the email to the third party will look like from their perspective.

Then hit **Continue**.

| Employer Representative                                                    | e Information         |
|----------------------------------------------------------------------------|-----------------------|
| <ul> <li>Enter this information</li> <li>Enter this information</li> </ul> |                       |
| Enter Employer Representa                                                  | ative Email Address * |
| jane.bronson@ucsf.edu                                                      |                       |
|                                                                            |                       |
| Enter Employer Representa                                                  | ative Name            |
| First Name                                                                 | Last Name             |
| Jane                                                                       | Bronson               |
|                                                                            |                       |
| Enter Employer Representa                                                  | ative Title           |
| Employer Representative                                                    |                       |
|                                                                            |                       |
| Enter Employer Representa                                                  | ative Phone Number    |
| Optional                                                                   |                       |
|                                                                            |                       |

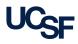

The authorized third party will receive an email shortly with the subject **Form I-9: Request to Complete Section 2**. They will be able to accept or deny this request.

 Reply @ Reply All @ Forward

 Sun 4/1/2018 12:03 PM

 employment.authorization@universityofcalifornia.edu <i9complete@trackerd</td>

 Form I-9: Request to Complete Section 2

 To
 Bronson, Jane

 This message was sent with High importance.

To Whom It May Concern:

United States Customs and Immigration Service (USCIS) requires UC San Francisco to verify the eligibility of its employees to work in the United States by completing the Employment Eligibility Verification Form I-9. Because it is not physically possible for this employee to come to our offices to complete the I-9 paperwork in person, USCIS allows employers to designate an Authorized Employer Representative, such as you, to carry out the employer's I-9 responsibilities.

This email is a notification that UC San Francisco is requesting that you act as an Authorized Employer Representative to complete the employer's portion of the Form I-9 for the employee named below.

Employee Name: Testcase Three Employee Email: jane.bronson@ucsf.edu Employer: UC San Francisco Expected Start Date: 4/3/2018

We utilize electronic I-9 software to complete the employment eligibility verification process. At your earliest convenience, please click the link below and follow the on-screen instructions to Accept or Decline our request to complete Section 2.

Click here to Accept or Decline this request

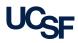

The link in the email will take them to a site where they can complete **Section 2** with the employee. The webpage they use to complete this will look exactly the same as the page would if you were the one completing **Section 2**.

We will skip completing these sections for now.

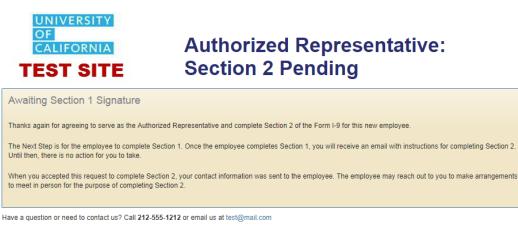

WARNING: Unauthorized access, use, or modification of this system or of data contained herein, or in transit to/from this system, may constitute a violation of section 1030 of title 18 of the U.S. Code and other criminal laws.

Tracker I-9 Complete • Copyright 2007-2014 Tracker Corp. • All Rights Reserved • Privacy Policy

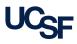

We have now covered all three cases of creating an I-9 for a New Hire:

- Section 1 completed remotely, Section 2 completed in person (most common)
- Section 1 and 2 completed in person
- Section 1 and 2 completed remotely using authorized third party.

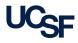

When you create an employee profile and begin an I-9, you will be designated as the **I-9 Manager** for that particular record.

As the **I-9 Manager**, you will receive occasional emails regarding the progress of the I-9 being completed.

If a deadline passes and the item becomes a potential problem, an escalation email will be sent to the central payroll office. We will contact you and your supervisor or manager to let you know that immediate action needs to be taken.

The following slides go over some examples of emails you will receive.

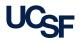

**Reason**: The Employee has completed **Section 1** remotely.

**Email**: You will receive an email as soon as an employee uses their single-use link to complete **Section 1**. You do not need to take any action, the email is just letting you know that the I-9 is ready for completing **Section 2**.

This email is only sent to the I-9 Manager. There is no escalation.

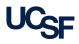

<u>**Reason**</u>: It is the employee's first day, and they have not yet completed **Section 1** using the remote link that was sent to them.

**Email**: You will receive an email on 8am of that start date informing you that **Section 1** hasn't been completed by the employee's first day.

This means that when the employee attends orientation, they will need to complete **Section 1** in person using an HR computer before **Section 2** can be completed.

**Escalation**: The item will be escalated the day after their start date and every day following until **Section 1** is completed.

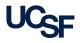

<u>Reason</u>: It is three days after the employee's start date and **Section 2** has still not yet been completed.

**Email**: You will receive an email on 8am three days after the employee's start date informing you that **Section 2** still hasn't been completed.

You will need to meet with the employee as soon as possible to complete **Section 2**. If this section is not completed by the end of the third day, the record is now out of compliance.

**Escalation**: The item will be escalated the day after the employee's third work day and an email will be sent to central payroll. We will contact you and your supervisor to check in and ensure **Section 2** will be completed soon.

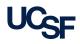

**Reason**: An employee's work authorization is about to expire.

**Email**: You will receive an email 90 days before an employee's work authorization is set to expire. You should plan to meet with the employee soon to ensure new documents can be obtained and validated.

**Escalation**: The central payroll office will receive reminders that the reverification is needed on these days:

- 60 days before due
- 30 days before due
- 3 days before due
- 1 day before due

We may contact you periodically to ensure necessary action is being taken.

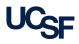

**Reason**: Remote **Section 2** has been completed.

**Email**: You will receive an email immediately after the authorized third party agent completes **Section 2** with the employee. No action is needed, the email serves as a notice that the I-9 is now complete.

There is no escalation for this email.

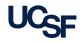

**Reason**: Section 2 remote access declined by third party.

**Email**: If you send a remote access link to a third party to complete **Section 2** and they decline the request, you will immediately receive an email to inform you.

You will need to reach out to the third party and figure out why they declined the request, or you will need to identify another third party to complete **Section 2**, or you will need to make arrangements with the employee to complete **Section 2** in person.

There is no escalation for this email.

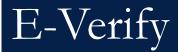

UCSF participates in the national E-verify program.

This program mandates that certain individuals have their eligibility verified through USCIS information systems.

#### Who get's validated?

 Employees paid on federal funds that have a mandated E-verify clause in the contract.

#### How do you know if an employee is paid on these funds?

• You don't! Let the central payroll office handle it.

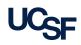

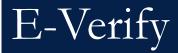

After an employee's funding is entered into OLPPS, the system will check that evening whether or not the funding is subject to E-verify.

If it is, the employee will show up on a central payroll report the following morning. We will reach out to the employee to set up an appointment for them to come to our office to review their documents.

We will move the employee in Tracker to an E-verify worksite and validate their identify using the USCIS website.

We will only contact HR if we have trouble contacting the employee to setup an appointment.

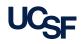

Look for the Reports link at the top of the page, and click on **I-9 Custom Reports**.

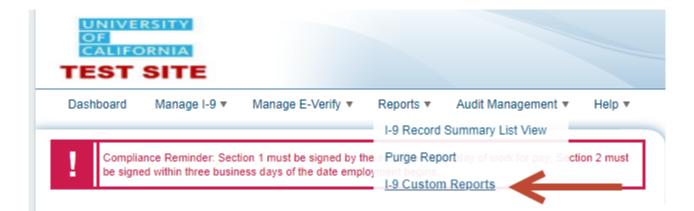

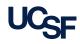

#### This is the I-9 Custom Report setup page:

| Choose Worksites                                                                                                    | Choose I-9 Information                                                                                                    |                                                                                                    |  |  |  |
|----------------------------------------------------------------------------------------------------|----------------------------------------------------------------------------------------------------|----------------------------------------------------------------------------------------------------|--|--|--|
| At least one selection is required.    Select All    UC San Francisco   UCSF Campus  UCSF Fresno UCSF Fresno UCSF Residence & Fellow UCSF Workstudy | Create Date  From To                                                                                                    | 04/01/2018<br>04/30/2018                                                                                                    |  |  |  |
|                                                                                                    | Citizen Status          Image: Citizen         Image: Citizen         Image: Permanent Resident         Image: Permanent Resident         Image: Permaent | Next Action NONE ENTER START DATE Complete Section 1 Complete Section 2 Receipt Reverification Due Complete E-Verify Reverification Due Purge Awaiting Approval Enter Employer Rep Info |  |  |  |
|                                                                                                    |                                                                                                    | RESOLVE ERRORS                                                                                                    |  |  |  |
| Choose Report Fields                                                                                                    |                                                                                                    |                                                                                                    |  |  |  |
| Drag and drop fields to add them to the report or rearrange the order of the                                                                        | Selected Fields.                                                                                                    |                                                                                                    |  |  |  |
| Available Fields                                                                                                    | Selected Fields                                                                                                    |                                                                                                    |  |  |  |
| All T                                                                                                    | Employment Olation                                                                                                    | Employee Profile Worksite                                                                                                    |  |  |  |

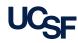

You have the ability to specify the following report parameters:

- Worksite
- I-9 Creation Date
- Citizen Status
- Next Action

You will be able to request nearly 100 different fields, but you will probably want to return at least the following:

- Worksite
- Employee Name and ID
- Start Date
- Next Action

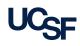

These custom reports can help you answer certain questions about the population of employees in your worksite.

#### For example:

How many I-9s created in April are incomplete?

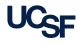

These custom reports can help you answer certain questions about the population of employees in your worksite.

#### For example:

How many I-9s created in April are incomplete?

#### Solution:

- Select your **worksite** on the left.
- Set the creation date range to 4/1/2018 through 4/30/2018.
- Leave all citizenship fields selected.
- Uncheck the **NONE** next action.
- Try dragging the **Employee ID** field over to Selected Fields.

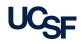

### The Report results will display:

| Export List to Excel      |                 |             | Save Report 🗸 🛛 Ec | lit Report Cancel Report |   |
|---------------------------|-----------------|-------------|--------------------|--------------------------|---|
| Employee Profile Worksite | Employee Name   | Employee ID | Start Date         | Next Action              |   |
| UCSF Campus               | THREE, Testcase |             | 2018-04-03         | Complete Section 1       | * |

### You are then able to:

- Save Report for future use
- Export List to Excel
- Edit Report to return to the setup page
- Cancel

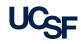

If you find a particular report useful, you can save it for future use.

To load a previously-saved report, go to the bottom of the **I-9 Custom Reports** page and select the report from the drop down:

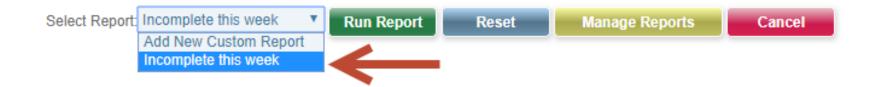

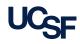

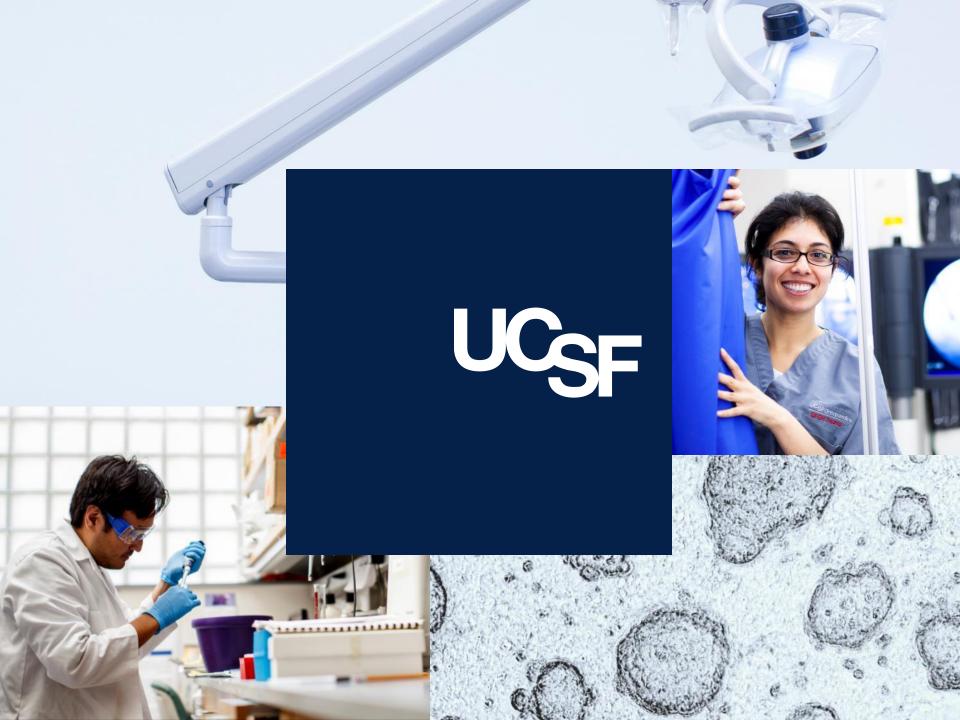